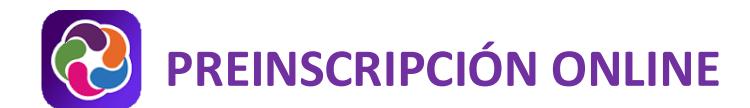

## **VERSIÓN WEB DE PARENTVUE**

Este documento proporciona una breve descripción general del proceso de preinscripción en línea. La preinscripción está disponible para los padres nuevos en las Escuelas Públicas del Condado de Loudoun (quienes crearán una nueva cuenta de ParentVUE) y los padres de LCPS con una cuenta activa de ParentVUE.

 **Este proceso preinscribe a su estudiante. La escuela de su hijo se comunicará con usted para programar una reunión para finalizar el registro.**

#### **REUNA INFORMACION**

- 1. Reúna la siguiente documentación antes de iniciar el proceso de preinscripción en línea:
- 2. Certificado de nacimiento del estudiante.
- 3. Número (s) de teléfono de contacto de emergencia; no un padre!
- 4. Información de contacto del consultorio del médico.
- 5. Registros de vacunación.
- 6. Dirección e información de contacto de la escuela anterior.

Si bien se puede cargar una copia electrónica del certificado de nacimiento, se debe presentar un original o una copia certificada (o declaración jurada) en la cita de registro.

Se puede encontrar información detallada sobre el proceso de registro de LCPS en la página de registro de [estudiantes.](https://www.lcps.org/Page/228770)

#### **PROCESO DE PREINSCRIPCIÓN**

El proceso de prerregistro es impulsado por un menú de múltiples áreas de contenido. Los botones **<<Anterior** y **Guardar y continuar>** se utilizan para pasar de un área de contenido a la siguiente.

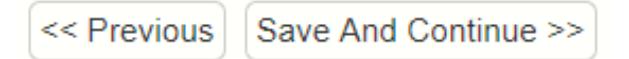

El menú de la izquierda también se puede utilizar para la navegación e incluye marcas verdes para las áreas de contenido que ha completado.

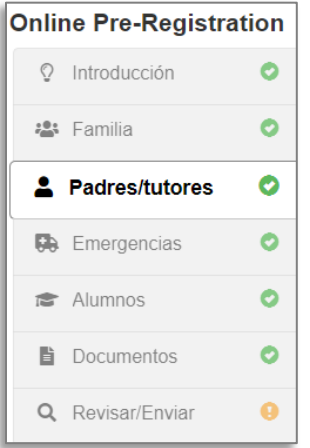

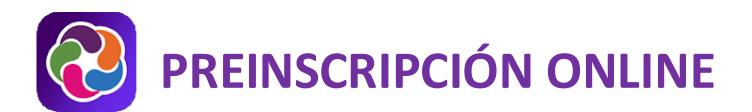

El sistema guarda sus datos automáticamente a medida que pasa de una pantalla a otra. Puede cerrar sesión en el sistema en cualquier momento y volver a completar.

Los campos obligatorios están marcados con un asterisco (\*). No puede avanzar en el proceso a menos que ingrese datos en estos campos.

Al completar la entrada de datos, puede revisar la información en la pantalla **Revisar** y realizar los cambios necesarios. Debe completar toda la información de preinscripción de estudiantes nuevos y recurrentes antes de hacer clic en **Enviar**. Una vez que complete con éxito el proceso de preinscripción en línea, recibirá un correo electrónico de confirmación.

Una vez que envíe la preinscripción, **la escuela de su hijo se comunicará con usted para programar una cita de inscripción** para completar el proceso de inscripción.

## **INICIAR SESIÓN O CREAR UNA CUENTA PARENTVUE**

Los padres de estudiantes de LCPS actuales o que regresan, ya tienen un registro de padre en ParentVUE y **también pueden tener una cuenta de ParentVUE activa**. Si tiene un nombre de usuario y una contraseña para iniciar sesión en ParentVUE, utilizará esas credenciales para iniciar sesión en el portal de preinscripción en línea. Consulte la [Ayuda para los usuarios por primera vez de la preinscripción en línea de LCPS](https://www.lcps.org/Page/187320) para obtener información sobre las cuentas de ParentVUE existentes.

- 1. En su navegador web, vaya a [https://register.lcps.org.](https://register.lcps.org/)
- 2. Si tiene una cuenta LCPS ParentVUE existente, ingrese su nombre de usuario y contraseña y vaya a la sección titulada **Seleccionar preinscripción en línea**.
- 3. Haga clic en **Más opciones** y luego en **Crear una nueva cuenta**.

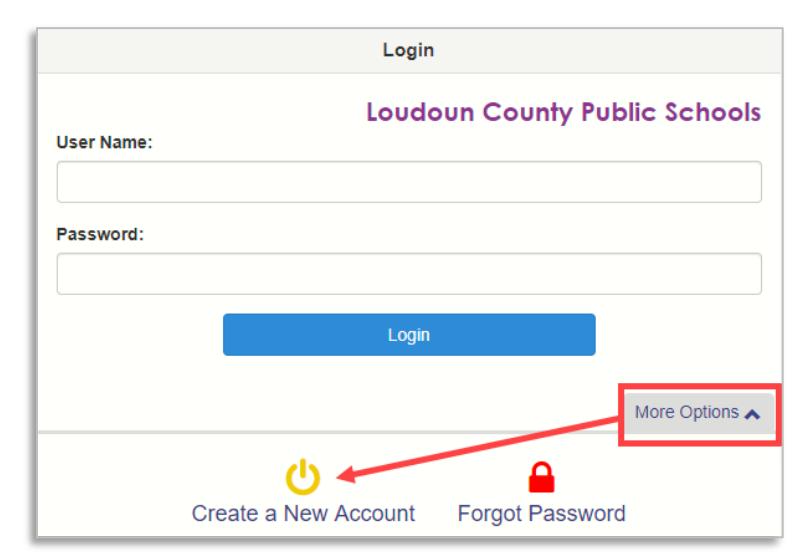

4. Lea la Declaración de privacidad y haga clic en **Yo Acepto**.

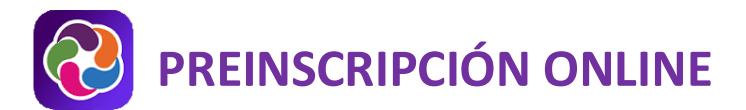

5. Ingrese su nombre y apellido, una dirección de correo electrónico (con confirmación) y el código de verificación. Luego haga clic en **Continuar con el paso 3**.

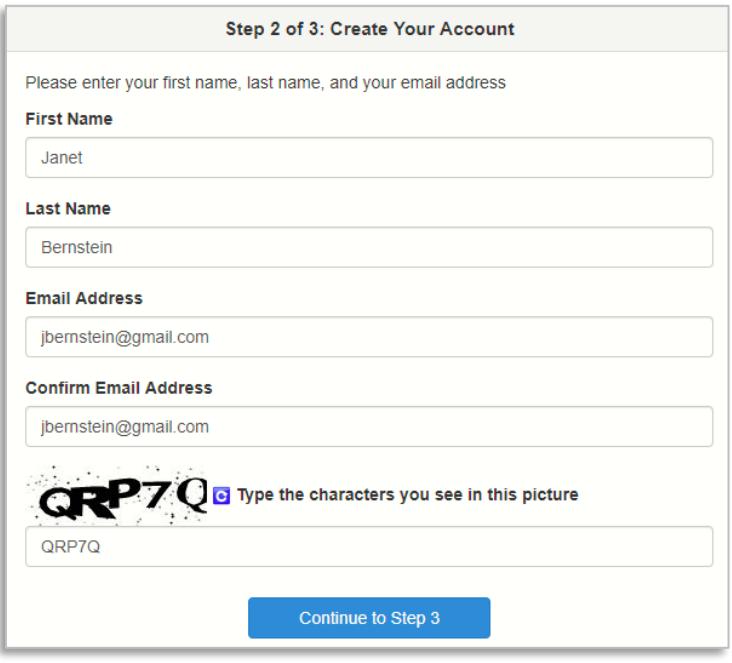

- 6. Abra el correo electrónico enviado por el sistema y haga clic en el enlace para completar el proceso de creación de la cuenta.
- 7. De forma predeterminada, su ID de usuario es su dirección de correo electrónico. Introduzca una contraseña de al menos seis caracteres y confírmela. Luego haga clic en **Guardar y continuar**.

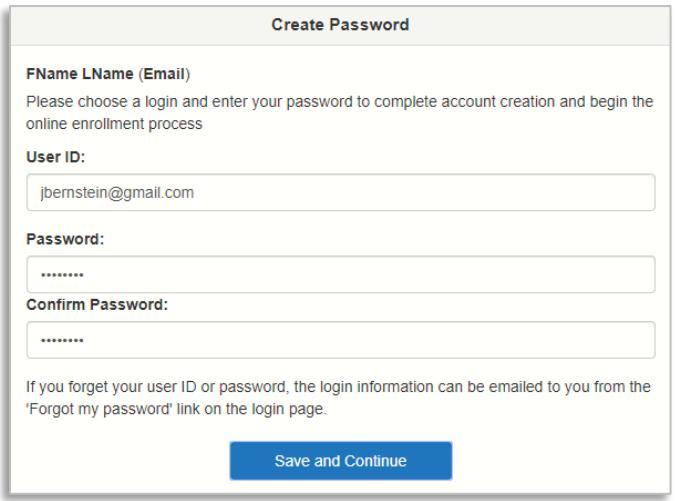

 **Puede optar por cambiar la identificación de usuario predeterminada, pero debe ser única en todo el distrito y puede incluir números / símbolos. Si recibe un error durante este paso, intente agregar números/símbolos a su ID de usuario.**

# **PREINSCRIPCIÓN ONLINE**

## **SELECCIONAR PREINSCRIPCIÓN EN LÍNEA**

Hay varias opciones disponibles en el portal de preinscripción en línea.

1. Seleccione la opción de preinscripción en línea **para el año escolar en el que inscribirá a su estudiante**.

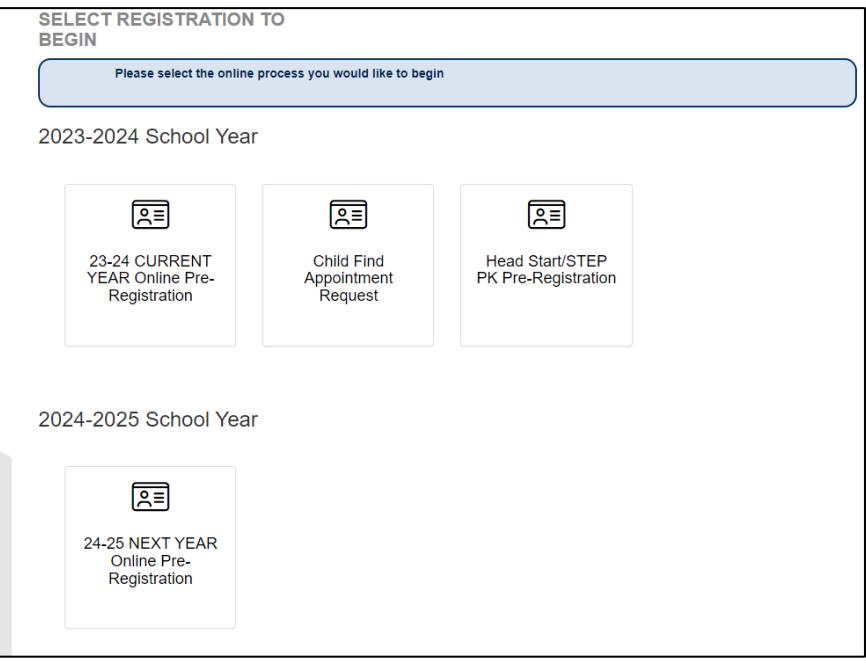

## **PÁGINAS DE INTRODUCCIÓN**

- 1. Lea esta primera pantalla con mucha atención y asegúrese de tener copias de toda la documentación especificada. Desplácese hacia abajo y haga clic en **Continuar**.
- 2. Ingrese su firma electrónica exactamente como aparece en la parte superior derecha, luego haga clic en **Guardar y continuar>**.

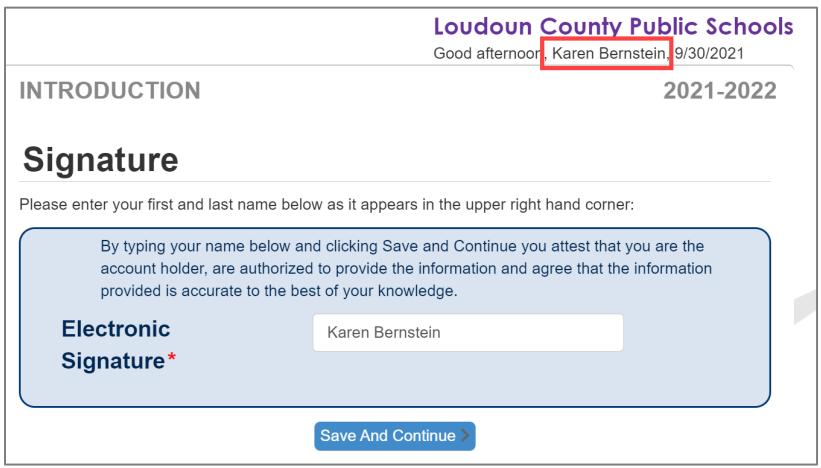

## **PÁGINAS FAMILIARES**

Haga clic en el botón **Guardar y continuar>** para pasar de una página en esta sección a la siguiente.

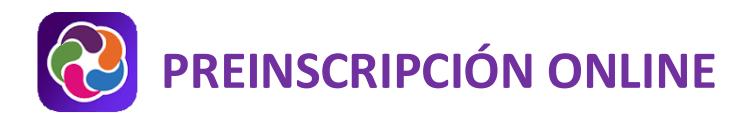

1. Ingrese la dirección del hogar del estudiante, que debe ser una dirección dentro de la zona de asistencia de LCPS.

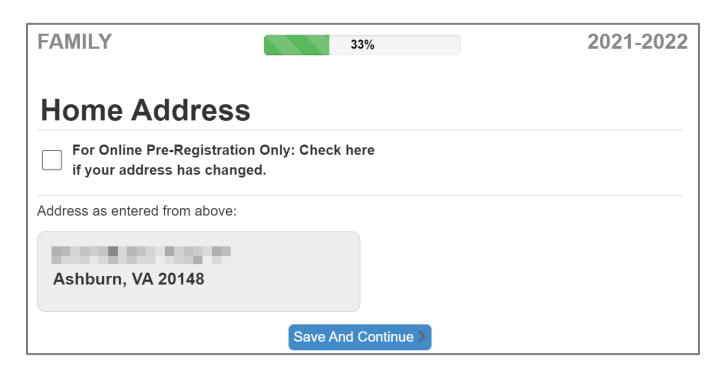

- 2. Ingrese la dirección postal o seleccione la casilla de verificación **La dirección postal es la misma que…**.
- 3. Actualice cualquiera de los campos por usted, el padre que se registra. Debe ingresar al menos un número de teléfono.
- 4. Una vez que se complete la información del padre que se registra, haga clic en **Agregar nuevo padre/tutor** para ingresar un padre/tutor adicional para el estudiante. Actualice todos los campos obligatorios para el padre/tutor adicional.

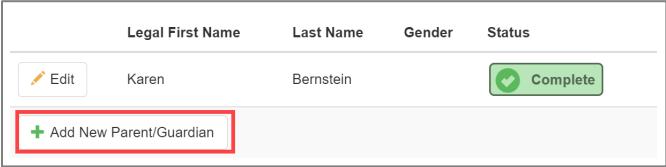

5. Haga clic en **Guardar y continuar>** para ingresar los contactos de emergencia.

#### **PAGINAS DE EMERGENCIA**

Se requiere al menos un (1) contacto de emergencia. Esta persona no debe ser un padre / tutor que se especificó en el paso anterior. Haga clic en el botón **Guardar y continuar>** para pasar de una página en esta sección a la siguiente.

1. Haga clic en **Agregar nuevo contacto de emergencia**.

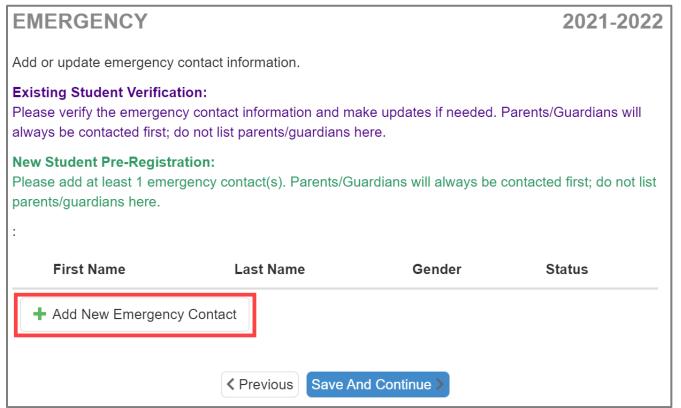

2. Actualice todos los campos obligatorios para el contacto de emergencia. Repita para cualquier otro contacto.

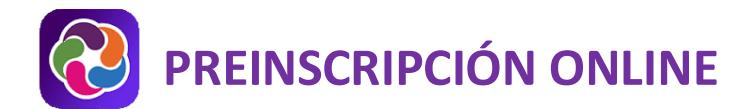

3. Haga clic en **Guardar y continuar>** para ingresar/actualizar la información del estudiante.

#### **PAGINAS DEL ESTUDIANTE**

Haga clic en el botón **Guardar y continuar>** para pasar de una página en esta sección a la siguiente.

1. Para preinscribir a un alumno anterior de LCPS, haga clic en el botón **Editar** junto al nombre. Para preinscribir a un nuevo estudiante de LCPS, haga clic en **Agregar nuevo estudiante**. Haga clic en **Excluir** para los estudiantes que actualmente asisten a una escuela LCPS.

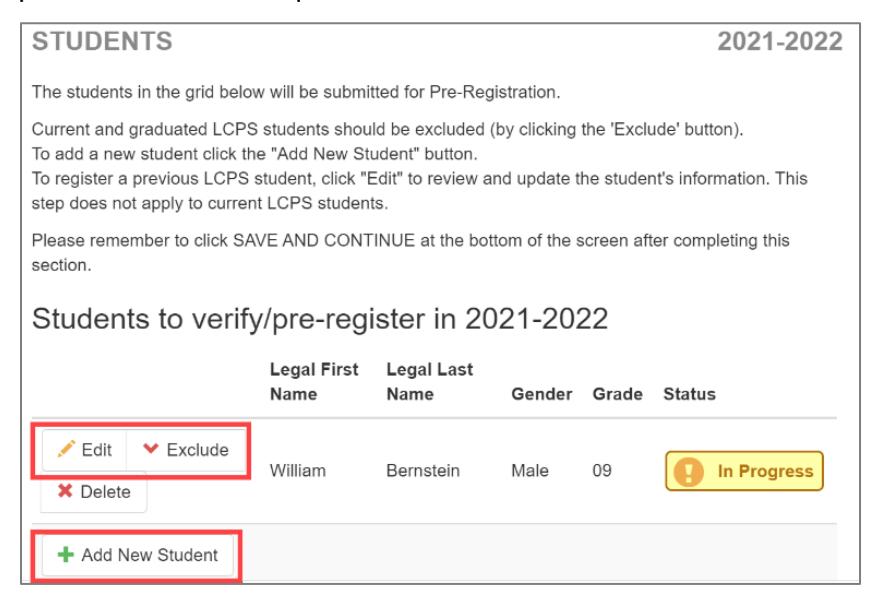

- 2. Ingrese la información demográfica básica de su estudiante. Si el estudiante no nació en los EE. UU., deberá proporcionar información adicional.
- 3. Después de recorrer todas las páginas de su estudiante, regresará a la página inicial de Estudiantes.
- 4. Haga clic en **Agregar nuevo alumno** para ingresar a otro alumno o haga clic en **Guardar y continuar>** para cargar los documentos de registro.

#### **Información clave recopilada en las páginas de los estudiantes**

**Experiencia de prejardín de infantes:** Para las inscripciones de jardín de infantes, proporcione el tipo y las horas de actividad de prejardín de infantes.

**Relaciones con los padres / tutores:** Todas las casillas de verificación deben seleccionarse a menos que exista documentación legal y se proporcione a la escuela durante la reunión presencial.

**Relaciones de contactos de emergencia**: la casilla de **Liberar verificación** debe estar activa (seleccionada).

**Primer nombre preferido (opcional):** El primer nombre preferido del estudiante aparecerá como el nombre para mostrar del estudiante en los recursos del salón de clases, Google Meets, el anuario y las fotos de la escuela. Si no se ingresa ningún apodo o nombre elegido, se mostrará el nombre de pila del estudiante.

**Divulgación de información:** Consentimiento para la participación de medios de fotografía / video, participación en el aula y en la escuela de fotografía / video, participación en el anuario de fotos / video y en equipo y participación en los medios de trabajo de arte, así como acceso a Internet en el hogar disponible.

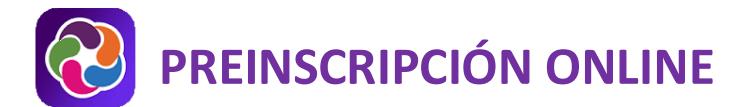

**Encuesta sobre el idioma:** Si la respuesta a cualquiera de estas preguntas es un idioma que no es el inglés, se harán arreglos para evaluar al estudiante en cuanto a la necesidad de apoyo para los aprendices del idioma inglés.

**Escuela anterior**: complete la información completa para que se puedan recopilar los registros escolares de su estudiante.

**Servicios especiales**: estas pantallas capturarán información sobre cualquier educación especial o servicios para estudiantes dotados en los que haya participado su estudiante para que se pueda determinar la elegibilidad para los servicios de LCPS.

## **PÁGINAS DE DOCUMENTOS**

Los documentos para el registro se pueden cargar en esta página.

- 1. Haga clic en **Cargar**.
- 2. Busque la copia electrónica del documento en su computadora.
- 3. Seleccione el documento y haga clic en **Aceptar**. El documento se adjunta a su preinscripción y puede ser revisado en la escuela antes de la reunión presencial.

#### **Detalles del documento**

**Verificación de nacimiento:** puede cargar una copia electrónica del certificado de nacimiento de su estudiante, pero debe traer el original a la reunión presencial en la escuela.

**Prueba de residencia:** cargue un contrato de arrendamiento firmado, una escritura firmada, documentos de liquidación firmados, una declaración de hipoteca reciente o una escritura de fideicomiso.

**Identificación con foto del padre**: cargue una copia de su identificación con foto (del padre que se registra). Esto puede incluir, entre otros, licencia de conducir, pasaporte, tarjeta de identificación emitida por el estado, identificación militar.

**Boleta de calificaciones o expediente académico de la escuela anterior:** cargue una copia del expediente académico más reciente de su hijo (no oficial) o boleta de calificaciones de su escuela anterior.

**Físico y vacunas (incluido el examen de tuberculosis):** cargue el registro físico y de inmunizaciones más reciente del estudiante, incluido el examen de tuberculosis.

**Carga de fotos del estudiante:** LCPS solicita una foto reciente de los estudiantes entrantes de KG por motivos de seguridad. Asegúrese de que la foto solo incluya la cara de su hijo (no fotos de grupo).

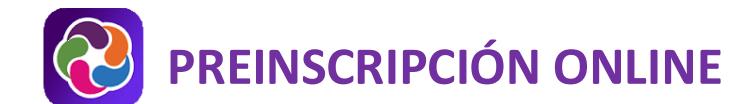

## **REVISAR/ENVIAR PÁGINA**

Debe revisar la información ingresada, antes de completar el proceso haciendo clic en el botón **Enviar**.

1. Haga clic en el botón verde **Revisar**.

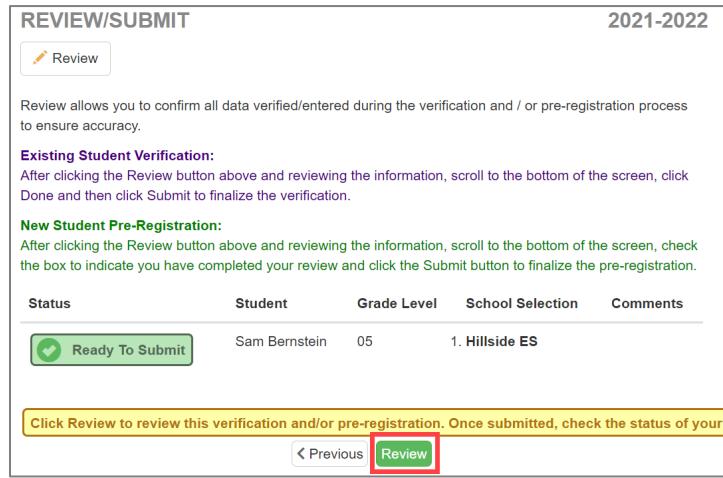

2. Desplácese hacia abajo y revise toda la información ingresada. Si se deben realizar actualizaciones, haga clic en el botón **Editar**, realice los cambios y haga clic en **Guardar y continuar>** para volver a la pantalla **Revisar / Enviar.**

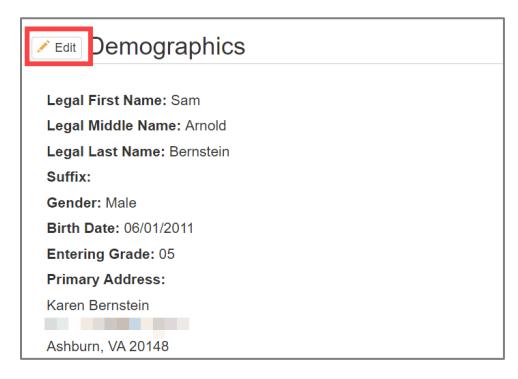

3. Seleccione la casilla de verificación y haga clic en **Enviar**. Tu preinscripción está completa. Recibirá un mensaje de correo electrónico confirmando el registro previo completado.

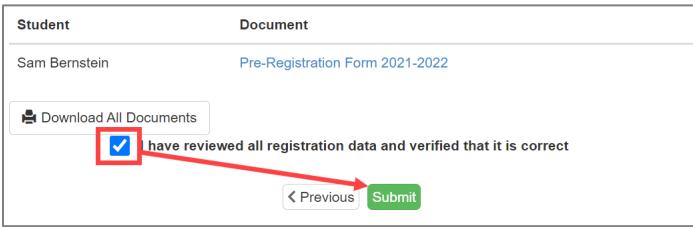

## **PRÓXIMOS PASOS**

El registrador en el hogar del estudiante / escuela (s) zona (s) se comunicará con usted para programar una cita de registro. Deberá traer copias impresas de los documentos de registro requeridos, incluso si los cargó. [La página Documentos necesarios para el registro](https://www.lcps.org/Page/220906) proporciona detalles sobre estos documentos obligatorios.

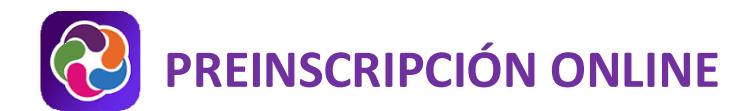

# **AYUDA DE PARENTVUE**

Las páginas de [ParentVUE del distrito](https://www.lcps.org/Page/154534) tienen recursos para ayudarlo a activar su cuenta de ParentVUE. Las **Preguntas frecuentes** y las **Guías de referencia rápida** descargables están disponibles para guiarlo a través del proceso y ayudarlo a navegar por el sistema.

Cada escuela tiene personal dedicado para ayudar a los padres con sus cuentas. Vaya al sitio web de su escuela y haga clic en el ícono de ParentVUE Global para encontrar nombres y números de teléfono del personal que puede ayudarlo.

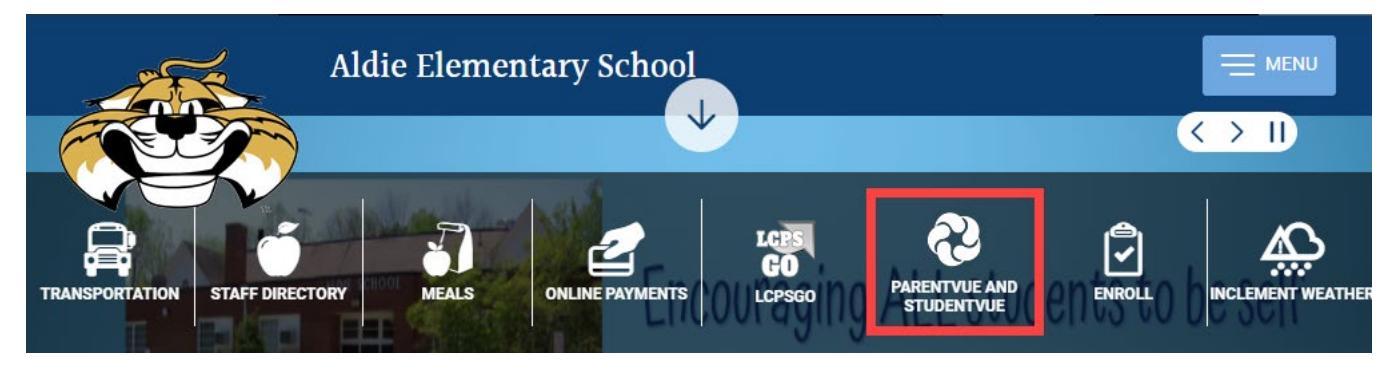